# 6VIA85T

### **User's Manual Version 1.0**

The information presented in this publication has been made carefully for reliability; however, no responsibility is assumed for inaccuracies. Specifications are subject to change without notice.

IBM, PC/AT, and PC/XT are trademarks of International Business Machines Corporation. Socket370 is a trademark of Intel Corporation AWARD is a registered trademark of Phoenix Software Inc. MS-DOS and WINDOWS NT are registered trade-

marks of Microsoft Corporation.

**Trademarks and/or registered trademarks are the properties of their respective owners.**

### Table of Contents

### **Introduction**

### **1. Motherboard Description**

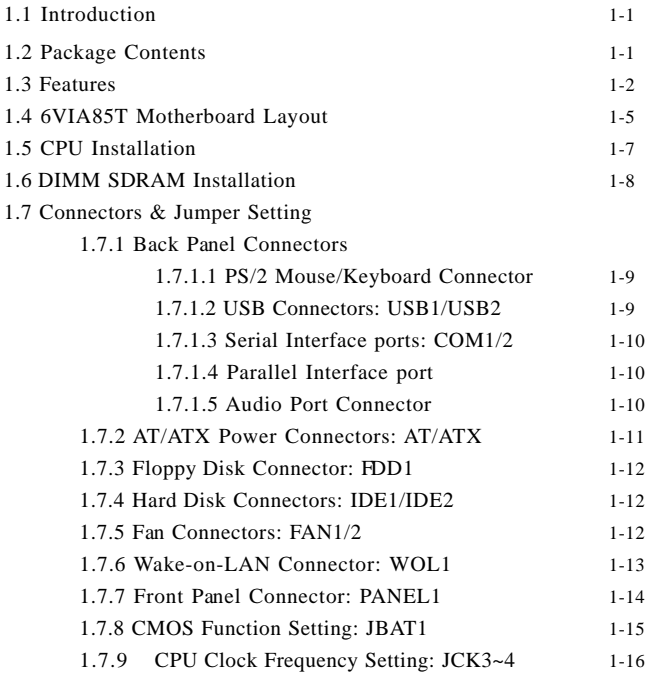

### Table of Contents

#### **2. BIOS Setup**

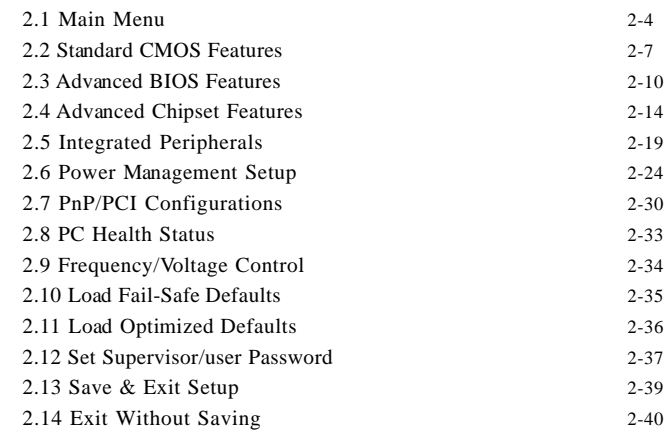

#### **3. Driver Installation**

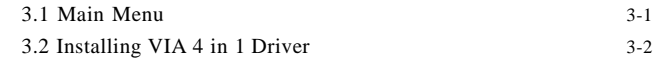

### **a. Appendix**

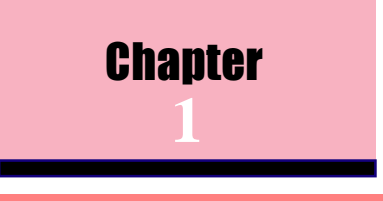

### 1.1 Introduction

The 6VIA85T motherboard is designed for using Intel PIII™ Front Side Bus Frequency 66/100/133MHz CPU, which utilize the Socket-370 design and the memory size expandable to 1.536GB.

This motherboard use the latest VIA VT82C694T chipset, appling 133MHz Front Side Bus frequency and 133MHz memory interface delivers a clear upgrade path to the future generation of 133MHz processors, PC-100/PC-133 DIMM DRAM. The 6VIA85T motherboard offers ULTRA ATA 66/100 to provide speedier HDD throughout that boosts overall system performance.

It is ideal for multi-tasking and fully supporting MS-DOS, Windows, Windows NT , Windows ME, Windows 2000, Novell, OS/2, Windows95/98, Windows 98SE, Windows XP, UNIX, Liunx , SCO UNIX etc. This manual also explains how to install the mainboard for operation, and how to setup your CMOS configuration with the BIOS setup program.

### 1.2 Package Contents

- $\triangle$ HDD UDMA 66/100 Cable.
- $\bullet$  FDD Cable.
- Flash Memory written for BIOS update.
- Fully Setup Driver CD.
- This Manual.
- COM/Parallel port cable

### 1.3 Features

#### **CPU**

- Intel FC-PGA Pentium III/Tualatin/Celeron Processors 500MHz~1.2GHz or higher processor with 66/100/133 MHz FSB.
- VIA Cyrix III Processors.

#### **Chipset**

- North Bridge System Chipset : VT82C694T
- Sourth Bridge System Chipset: VT82C686B

#### **DRAM Memory**

- Supports 8/16/32/64....MB DIMM module socket.
- Supports Synchronous DRAM(3.3V)
- Supports a maximum memory size of 1.536GB with SDRAM.

#### **AGP for fast VGA solution**

- AGP specification compliant.
- AGP 66 MHz 3.3v/1.5v for 2X/4X device support.

#### *Note:*

*If an unstable issue occurs, after installing " VIA 4 in 1 driver ". We suggest you to re-install " VIA 4 in 1 driver ", and then select " install VIA AGP VxD in Standard mode " at " VIA\_GART AGP Driver " item.*

#### **PCI Expansion Slot**

Provide one 16 bit ISA, and three 32 bit PCI slots .

#### **Support AT/ATX Power supply connector.**

### 1.3 Features

#### **On-Board IDE**

- An IDE controller on the VIA VT82C686B Chipset provides IDE HDD/CD-ROM with PIO, Bus Master and Ultra DMA 33/66/100 operation modes.
- Can connect up to four IDE devices.

#### **On-Board Peripherals:**

- 1 floppy port supports 2 FDD with 360K, 720K, 1.2M, 1.44M and 2.88M byte.
- 2 serial ports (COM1+COM2).
- 1 parallel port supports SPP/EPP/ECP mode.
- •1 IrDA/HP connector for SIR.

#### **BIOS**

- The mainboard BIOS provides "Plug & Play" BIOS which detects the peripheral devices and expansion cards of the board automatically.
- The mainboard provides a Desktop Management Interface (DMI) function which records your M/B specifications.
- BIOS support CD-ROM, SCSI, LAN BOOT, Temperature sensor, Wake on modem, LAN, Alarm Bus CLK setup with BIOS.

#### **Support Ring on by modem/Alarm on (ATX only)**

Support System power up from Modem ring up or timer of System. Required enabled in Ring on by modem and Alarm on in BIOS.

# 1.4 6VIA85T Motherboard Layout

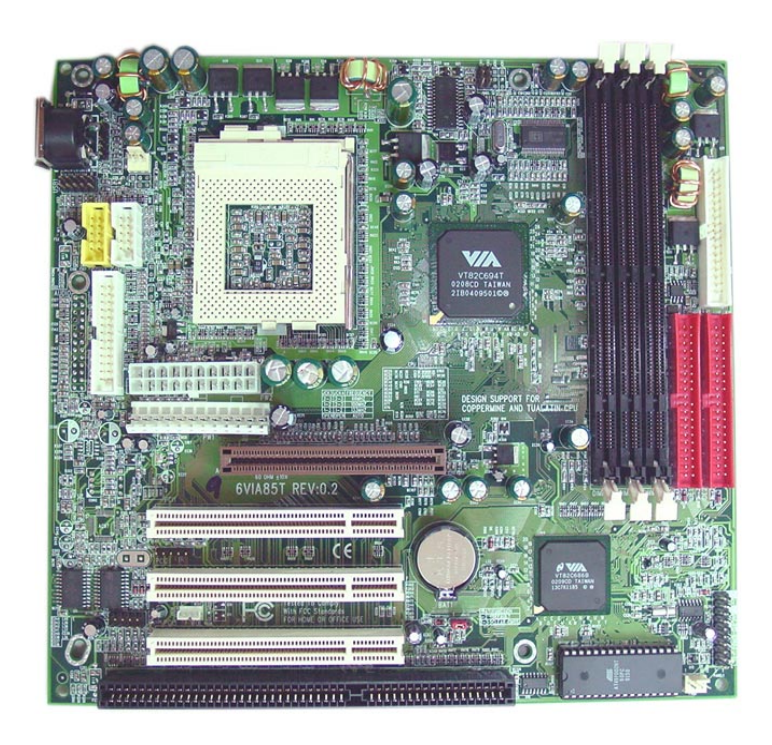

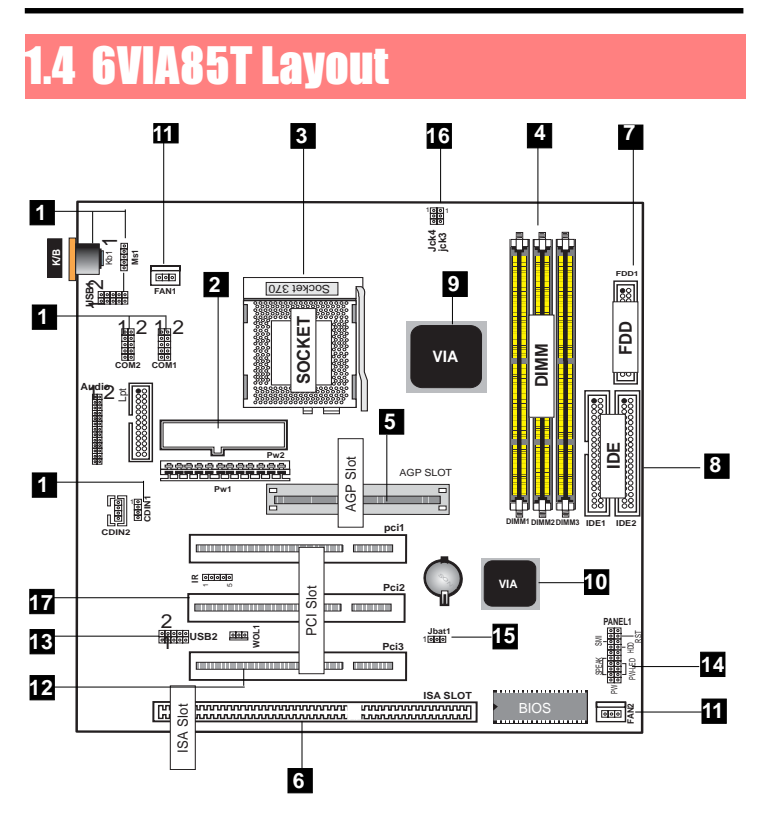

- **1. Back Panel I/O Connectors (Mouse, Keyboard, USB1,**
	- **, COM1, COM2, Printer**
- **2. AT/ATX Power Connector**
- **3. CPU Processor (Socket 370)**
- **4. SDRAM DIMM Sockets (DIMM1/DIMM2/DIMM3)**
- **5. AGP Slot**
- **6. ISA Slot**

**7. Floppy Connector 8. IDE Connectors (IDE1/IDE2) 9. North Bridge (VIA VT82C694T) 10. South Bridge (VIA VT82C686B) 11. Fan Connectors (Fan1/2) 12. Wake-On-LAN Connector 13. Front USB2 Port Connector 14. Front Panel Connector (PANEL1) 15. CMOS Function Selection (JBAT1) 16. CPU Clock Freq. Setting (JCK3~JCK4) 17. IR Connector**

### 1.5 CPU Installation

The motherboard operates with Socket 370 for Intel PIII<sup>TM</sup> processor. The CPU should always has a Heat Sink and cooling fan attached to prevent overheating.

#### **CPU Installation Procedures: Socket 370**

- 1. Pull the lever sideways away from the socket then raise the lever to a 90-degree angle.
- 2. Locate Pin 1 in the socket and look for the white dot or cut edge in the CPU. Match Pin 1 with the white dot or cut edge then insert the CPU.
- 3. Press the lever down to complete installation.
- **4. Make sure that pin 1 of Socket 370 is matching with Pin 1 of CPU.**
- **5. Ensure that all CPU pins are completely in socket before pressing down the socket lever.**

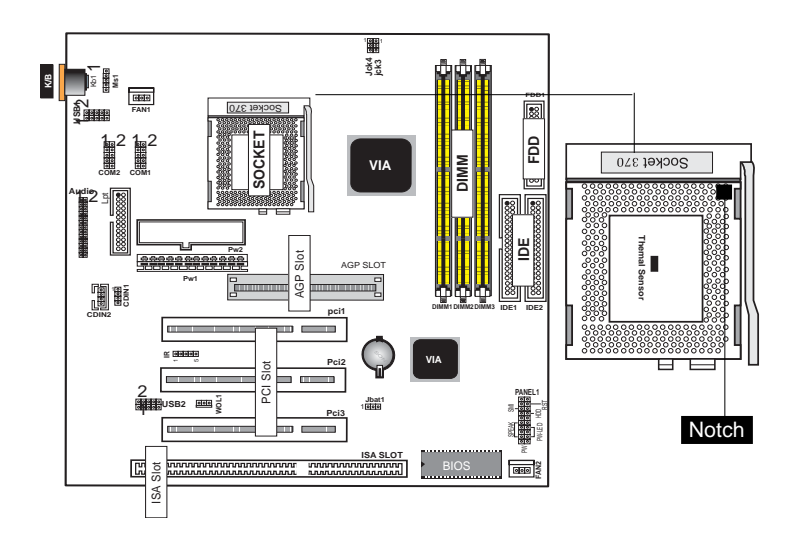

### 1.6 DIMM SDRAM Installation

DRAM Access Time: 3.3V Unbuffered SDRAM/ PC66/PC100 and PC133 Type required.

DRAM Type: 16MB, 32MB, 64MB, 128MB, 256MB, 512MB DIMM Module. (168 pin)

#### **How to install a DIMM Module:**

- 1. The DIMM socket has a "Plastic Safety Tab" and the DIMM memory module has an asymmetrical notch", so the DIMM memory module can only fit into the slot in one direction.
- 2. Push the tabs out. Insert the DIMM memory modules into the socket at a 90-degree angle then push down vertically so that it will fit into place.
- 3. The Mounting Holes and plastic tabs should fit over the edge and hold the DIMM memory modules in place.

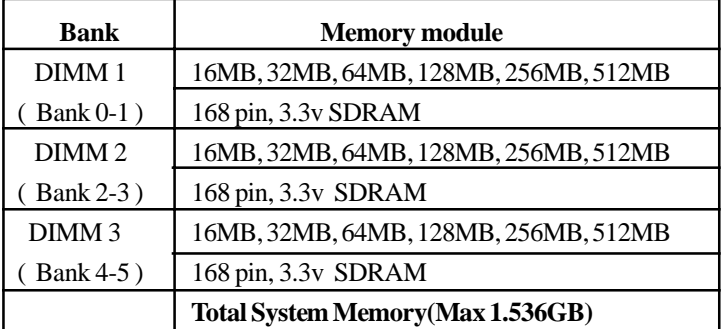

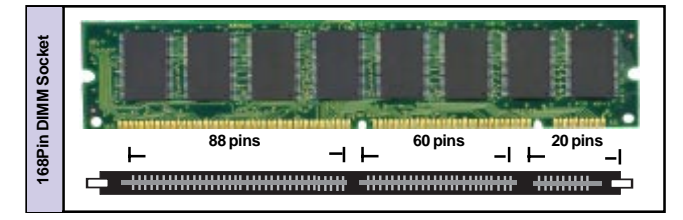

### 1.7 Connectors & Jumpers Setting

#### **1.7.1 Back Panel I/O Connectors**

#### **1.7.1.1 PS/2 Mouse / Keyboard Connector**

\* This connector will compatible with standard at AT size (large DIN) keyboard plugs. You may use a DIN to mini DIN adapter on standard AT keyboards.

\* This system will direct IRQ12 to PS/2 mouse.

#### **1.7.1.2 USB Connectors: USB1/USB2**

The motherboard provides a OHCI(Open Host Controller Interface)Universal Serial Bus Roots for attaching USB devices such as a keyboard, mouse and other USB devices. You can plug the USB devices directly into this connector.

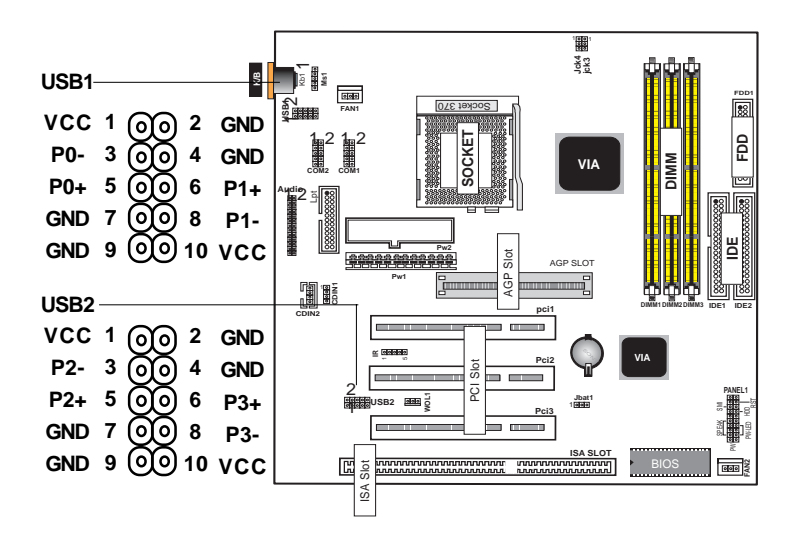

#### **1.7.1.3 Serial Interface Ports: COM1 / COM2**

The serial interface port is sometimes refered to as an RS-232 port or an asynchronous communication port. Mice, printers, modems and other peripheral devices can be connected to a serial port. The serial port can also be used to connect your computer system. If you like to transfer the contents of your hard disk to another system, it can be accomplished by serial port.

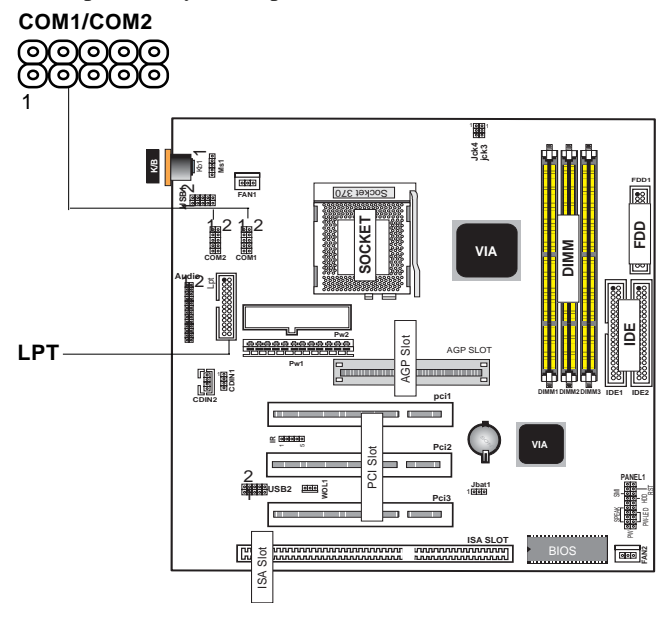

#### **1.7.1.4 Parallel Interface Port**

Unlike serial ports, parallel interface ports have been standardized and should not present any difficulty interfacing peripherals to your system. Sometimes called a Centronics port, the parallel port is almost exclusively used with printers. The parallel port on your system has a 25-pin, DB 25 connector.

#### **1.7.2 AT/ATX Power Connectors: AT/ATX**

This connector supports the power button on-board. Using the ATX power supply, functions such as Modem Ring Wake-Up and Soft Power Off are supported on this motherboard . This power connector supports instant power-on functionality, which means that the system will boot up instantly when the power connector is inserted on the board.

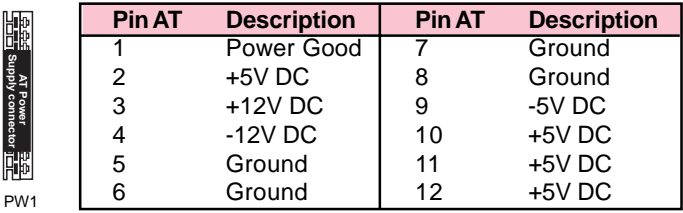

#### Note:

This power supply connectors are two 6-pin male header connectors. Plug the dual connectors from the power directly onto the board connectors. The majority of power supply have 2 leads. Each lead has 6 wires. 2 of them are black, orient the connectors, so the black wires are in the middle.

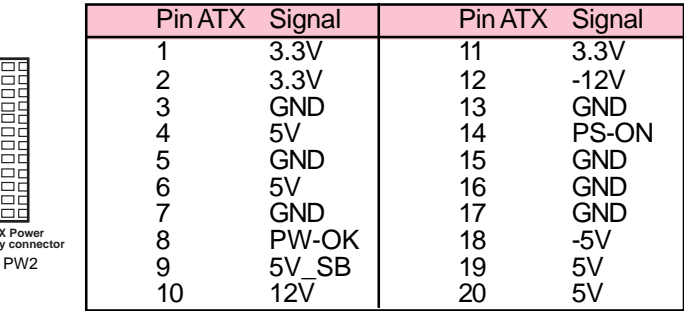

#### Note:

**ATX Pow Supply connect** 

**Honoration** 

Make sure that the ATX PIII power supply can take at least 1Amp on the 5Volt standby lead (5VSB).

#### Important:

Before you switch on your power supply, please make sure:

- 1. Memory Module installing is OK.
- 2. Power supply setting is OK.
- 3. AGP card 2X/4X is OK.

#### **1.7.3 Floppy Disk Connector: FDD1**

This connector supports the provided floppy drive ribbon cable. After connecting the single end to the board, connect those two plugs on the other end to the floppy drives.

#### **1.7.4 Hard Disk Connectors: IDE1/IDE2**

These connectors support the provided IDE hard disk ribbon cable. After connecting the single end to the board, connect those two plugs at the other end to your hard disk. If you install two hard disks, you must configure the second drive to Slave mode by setting its jumper settings. BIOS now supports SCSI device or IDE CD-ROM boot up (see "HDD Sequence SCSI/IDE First" & "Boot Sequence" in the BIOS Features Setup of the BIOS SOFTWARE) (Pin 20 is removed to prevent inserting in the wrong orientation when using ribbon cables with pin 20 plugged).

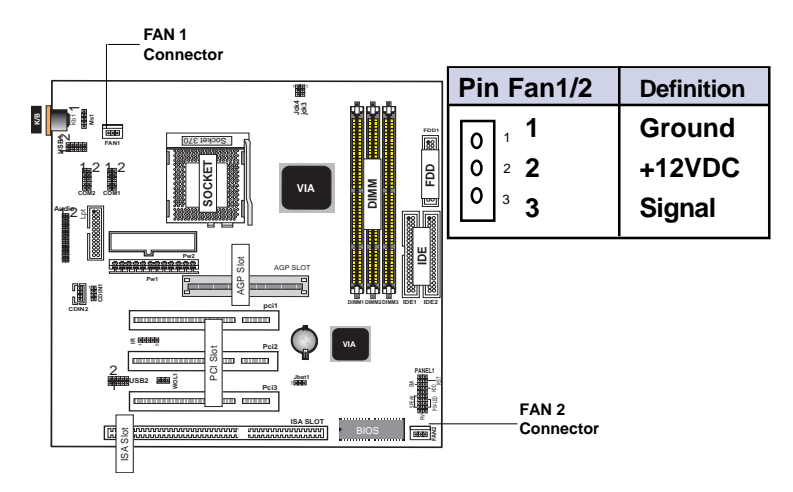

#### **1.7.5 Fan Connectors: Fan1/2**

These connectors support cooling fans of 1Amp or less. Orientate the fans so that the heatsink fins allow airflow to go across the onboard heat sink(s) instead of the expansion slots. Depending on the fan manufacturer, the wiring and plug may be different. The red wire should be positive, while the black should be ground. Connect the fan's plug to the board taking into consideration the polarity of the this connector.

#### **1.7.6 Wake-On-LAN Connector: WOL1**

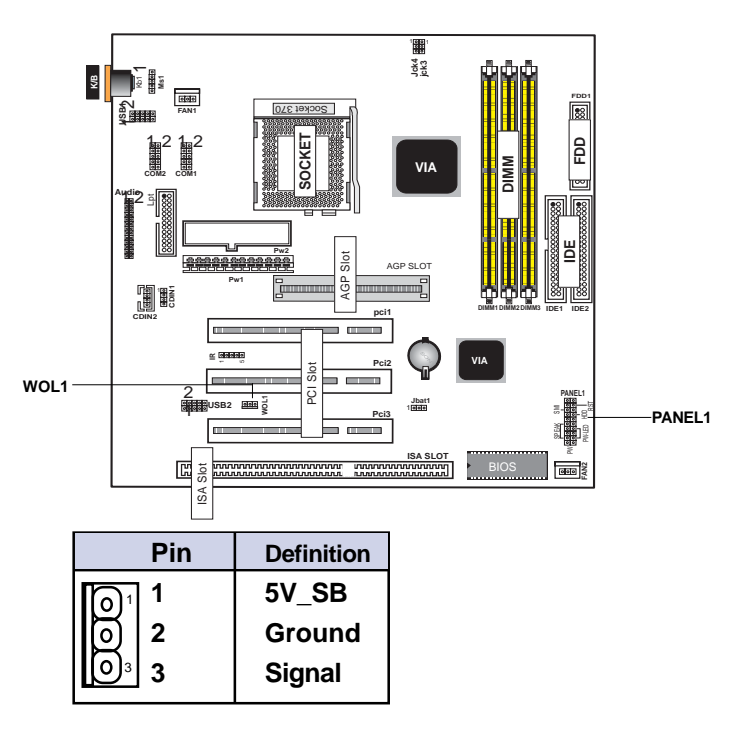

#### **1.7.7 Front Panel Connector: PANEL1**

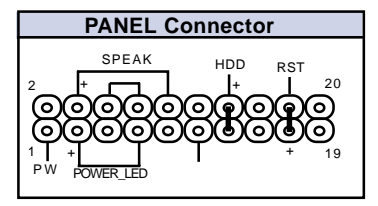

#### **ATX Power Switch (PW)**

The system power is controlled by a momentary switch connected to this lead. Pushing the button once will switch the system ON.

#### **Power LED Lead (POWER\_LED)**

The system power LED lights when the system power is on.

#### **Speaker Connector (SPEAK)**

The speaker (onboard or offboard) provides error beep code information during the Power Self-Test when the computer cannot use the video interface. The speaker is not connected to the audio subsystem and does not receive output from the audio subsystem.

#### **Hard Drive LED Connector (HDD)**

This connector supplies power to the cabinet IDE activity LED. Read and write activity by devices connected to the Primary or Secondary IDE connectors will cause the LED to light up.

#### **Reset Switch Lead (RST)**

The connector can be connected to a momentary SPST type switch that is normally open. When the switch is closed, the motherboard resets and runs the POST.

#### **1.7.8 CMOS Function Selection: JBAT1**

This jumper allows you to clear the data, time, and system setup parameters from CMOS. To erase the CMOS Real Time Clock(RTC) RAM data, please follow the Note below.

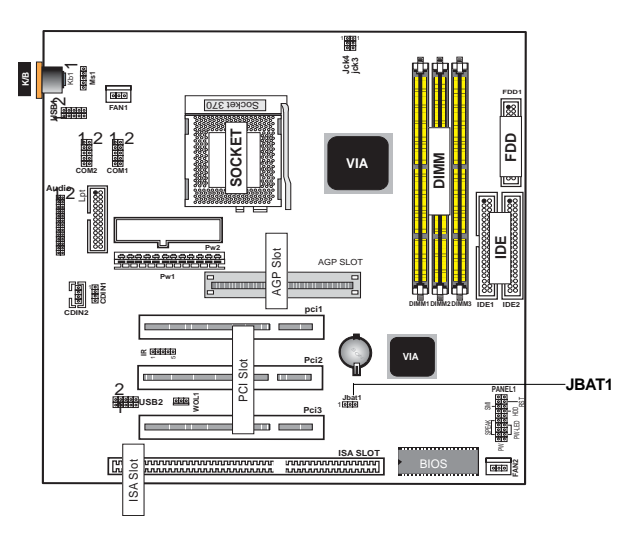

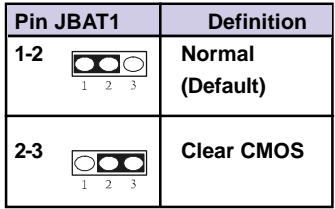

#### **NOTE:**

**(Please follow the procedure below to clear CMOS data.)**

(1)Remove the AC power line.

(2)JBAT1(2-3)Closed.

(3)Wait five seconds.

(4)JBAT1(1-2) Closed.

(5)AC Power on.

(6)Reset your desired password or clear CMOS data.

#### **1.7.9 CPU Clock Freq. Setting: JCK3~JCK4**

Overclocking is operating a CPU/Processor beyond its specified frequency. JCK3~JCK4 jumper is used for the CPU Front Side Bus Frequencies from 66MHz to 133MHz.

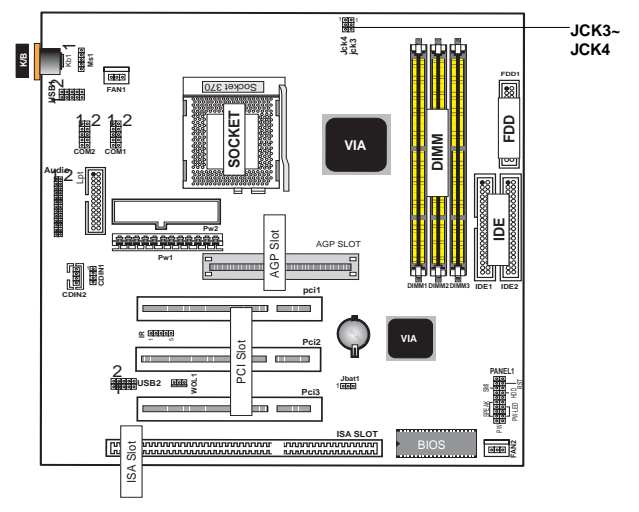

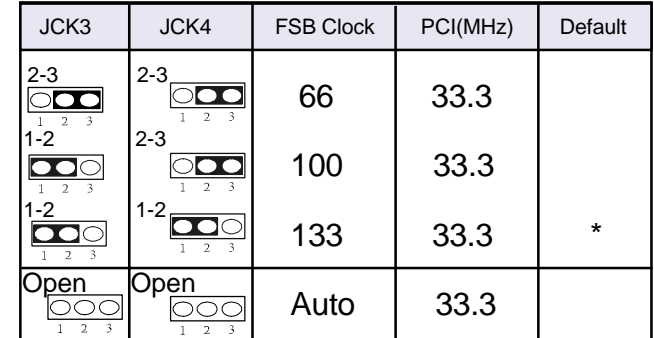

 **Note:**

.

We don't recommend you to overclock, otherwise, you will very possibaly damage your CPU and reduce it's life.

# **2 Chapter**

#### **Introduction**

This chapter discusses the Award Setup program built into the ROM BIOS. The Setup program allows the user to modify the basic system configuration. This special information is then stored in battery-backed RAM so that it retains the setup information when the power is turned off.

The Award BIOS installed in your computer system's ROM (Read Only Memory)is a custom version of an industry standard BIOS. This means that it supports Intel  $\rm{PIII^{TM}}$ Processor. The BIOS provides critical low-level support for standard devices such as disk drives and serial and parallel ports.

The rest of this manual is intended to guide you through the process of configuring your system using Setup.

#### **Plug and Play Support**

This Phoenix-AWARD BIOS supports the Plug and Play Version 1.0A specification. ESCD(Extended System ConfigurationData)write is supported.

#### **EPA Green PC Support**

This Phoenix-AWARD BIOS supports Version 1.03 of the EPA Green PC specification.

#### **PCI Bus Support**

This Phoenix-AWARD BIOS also supports Version 2.1 of the Intel PCI (Peripheral Component Interconnect)local bus specification.

#### **APM Support**

This Phoenix-AWARD BIOS supports Version 1.1&1.2 of the Advanced Power Management(APM) specification.Power management features are implemented via the System Management Interrupt(SMI). Sleep and Suspend power management modes are supported. Power to the hard disk drives and video monitors can be managed by this Phoenix-AWARD BIOS.

#### **DRAM Support**

SDRAM (Synchronous DRAM) are supported.

#### **Support CPU**

This Phoenix-AWARD BIOS supports the Intel PIII™ Processor.

#### **Using Setup**

In general, you use the arrow keys to highlight items, press  $\leq$ Enter $\geq$ to select, use the  $\leq$ PgUp $>$ and  $\leq$ PgDn $\geq$ keys to change entries, press<F1>for help and press <Esc>to quit. The following table provides more detail about how to navigate in the Setup program by using the keyboard.

 *Note:*

**(BIOS version 1.0 is for reference only. If there is a change in BIOS version, please use the actual version on the BIOS.)**

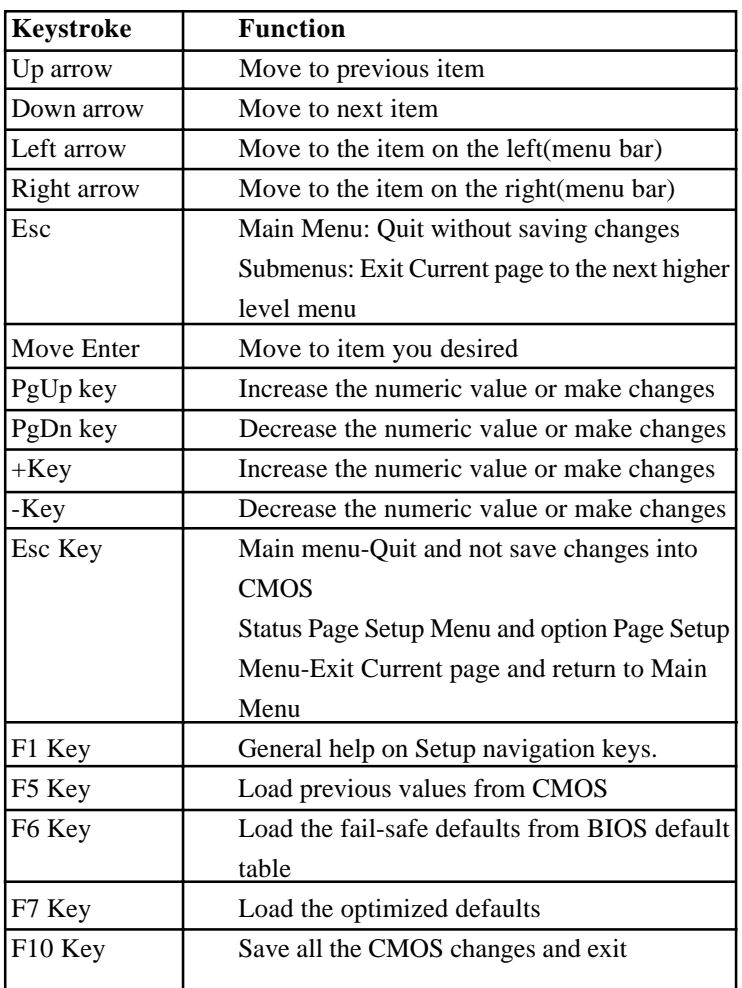

### 2.1 Main Menu

Once you enter Phoenix-AWARD BIOS CMOS Set up Utility, the Main Menu will appear on the screen. The Main Menu allows you to select from several setup functions. Use the arrow keys to select among the items and press<Enter> to accept and enter the sub-menu.

 *"WARNING"*

*The information about BIOS defaults on manual (Figure 1,2,3,4,5,6,7,8,9,10,11,12,13,14)is just for reference, please refer to the BIOS installed on the board for updated information.*

#### **Figure 1. Main Menu**

Phoenix-Award BIOS CMOS Setup Utility

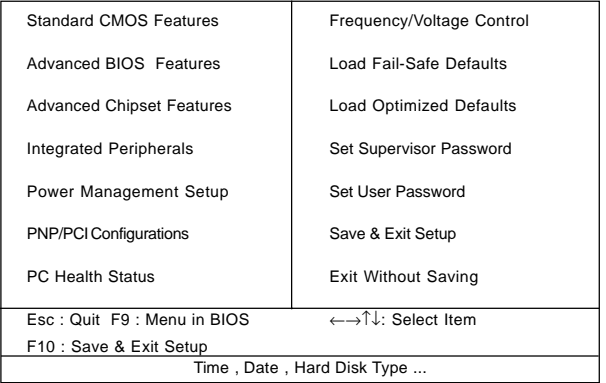

#### **Standard CMOS Features**

This setup page includes all the items in standard compatible BIOS.

#### **Advanced BIOS Features**

This setup page includes all the items of the BIOS special enhanced features.

#### **Advanced Chipset Features**

This setup page includes all the items of the Chipset special enhanced features.

#### **Integrated Peripherals**

This selection page includes all the items of the IDE hard drive and Programmed Input/Output features.

#### **Power Management Setup**

This setup page includes all the items of the power manage ment features.

#### **PnP/PCI Configurations**

This setup page includes the user defined or default IRQ Setting.

#### **PC Health Status**

This page shows the hardware Monitor information of the system.

#### **Frequency / Voltage Control**

This setup page controls the CPU's clock and frequency ratio.

#### **Load Fail-Safe Defaults**

Use this menu to load the BIOS default values for the minimal/stable performance for your system operating.

#### **Load Optimized Defaults**

These settings are more likely to configure a workable computer when something is wrong. If you cannot boot the computer successfully, select the BIOS Setup options and try to diagnose the problem after the computer boots. These settings do not provide optional performance.

#### **Set Supervisor Password**

Change, set, or, disable password. It allows you to limit access to the system and Setup, or just to Setup.

#### **Set User Password**

You can specify both a User and a Supervisor password. When you select either password option, you are prompted for a 1-6 character password. Enter the password and then retype the password when prompted.

#### **Save & Exit Setup**

Save CMOS value changes to CMOS and exit setup.

#### **Exit Without Saving**

Abandon all CMOS value changes and exit setup.

### 2.2 Standard CMOS Features

This item in the Standard CMOS Setup Menu is divided into 10 categories. Each category includes no, one or more than one setup items. Use the arrow keys to highlight the item and then use the <PgUp> or <PgDn> keys to select the value you want in each item.

#### **Figure 2. Standard CMOS Features**

Phoenix-Award BIOS CMOS Setup Utility

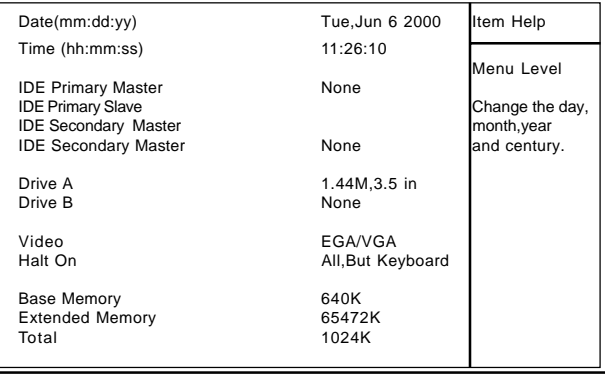

#### Standard CMOS Features

←→↑↓: Move Enter:Select +/-/PU/PD:Value F10:Save ESC:Exit F1:General Help F5:Previous Values F6:Fail-Safe Defaults F7:Optimized Defaults

#### **Main Menu Selections**

This table shows the selections that you can make on the Main Menu.

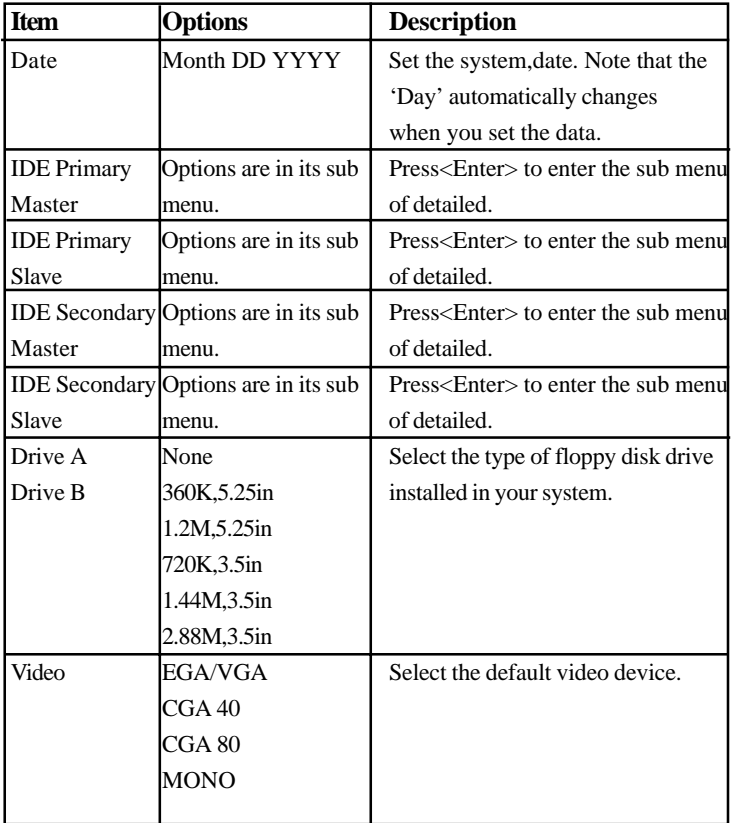

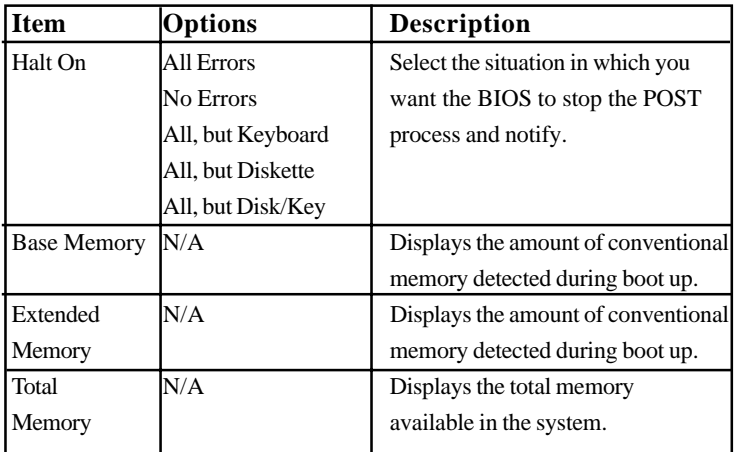

#### Phoenix-Award BIOS CMOS Setup Utility

#### Primary Master

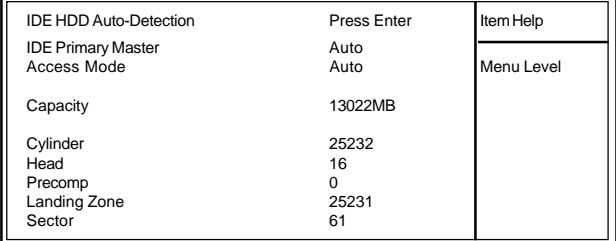

←→↑↓: Move Enter:Select +/-/PU/PD:Value F10:Save ESC:Exit F1:General Help F5:Previous Values F6:Fail-Safe Defaults F7:Optimized Defaults

### 2.3 Advanced BIOS Features

#### **Figure 3. Advanced BIOS Features**

#### Phoenix-Award BIOS CMOS Setup Utility

#### Advanced BIOS Features

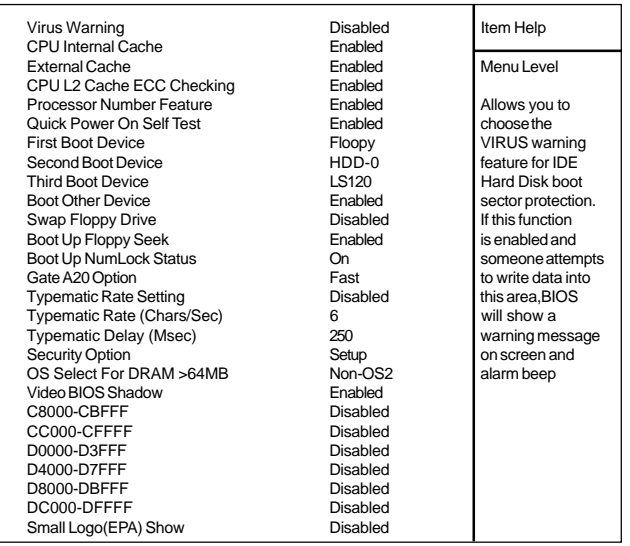

←→↑↓: Move Enter:Select +/-/PU/PD:Value F10:Save ESC:Exit F1:General Help F5:Previous Values F6:Fail-Safe Defaults F7:Optimized Defaults

#### **Virus Warning**

This option allows you to choose the VIRUS Warning

feature for IDE Hard Disk boot sector protection. If this

function is enabled and someone attempts to write data into

this area, BIOS will show a warning message on screen and

alarm beep.

**The Choices: Disabled**(default), Enabled.

#### **CPU Internal Cache**

These two categories speed up memory access. However, it depends on CPU/chipset design. **Enabled (default)** Enabled cache.

**Disabled Disabled cache.** 

#### **External Cache**

This fields allow you to Enable or Disable the CPU'S "Level 2" secondary cache. Caching allows better performance. **Enabled (default)** Enabled cache.

**Disabled Disabled cache.** 

#### **CPU L2 Cache ECC Checking**

The item allows you to enable/disable CPU L2 Cache ECC Checking.

**The Choices: Enabled**(default), Disabled.

#### **Processor Number Feature**

The item will show up when you install the Pentium III processor. **Enabled (default)** Pentium Processor Number

Feature.

**Disabled** Disabled.

#### **Quick Power On Self Test**

This category speeds up Power on Self-Test(POST) after you power up the computer. If it is set to Enable, BIOS will shorten or skip some check items during POST. **Enabled** Enabled quick POST. **Disabled (default)** Normal POST.

#### **First/Secondary/Third Boot Device**

This BIOS attempts to load the operating system from the devices in the sequence selected in these items. **The Choices:** Floppy, LS120, HDD-0, SCSI, CDROM, HDD-1, HDD-2, HDD-3, ZIP100, LAN, Disabled.

#### **Boot Other Device**

**The Choices: Enabled(default)**, Disabled.

#### **Swap Floppy Drive**

If the system has two floppy drives, you can swap the logical drive name assignments. **The Choices: Disabled**(default), Enabled.

#### **Boot Up Floppy Seek**

Seek disk drives during boot up. Disabled speeds boot-up. **The Choices: Enabled(default)**, Disabled.

#### **Boot Up NumLock Status**

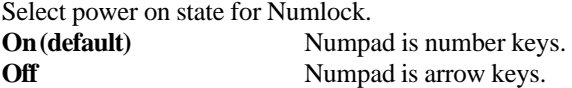

#### **Gate A20 Option**

Select if chipset or keyboard controller should control Gate A20.

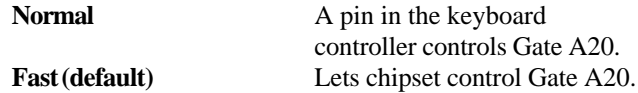

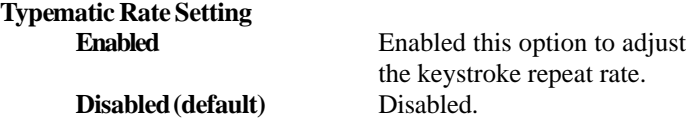

#### **Typematic Rate (Char/Sec)**

Range between 6**(default)** and 30 characters per second. This option controls the speed of repeating keystrokes.

#### **Typematic Delay (Msec)**

This option sets the time interval for displaying the first and the second characters. **The Choices: 250(default)**, 500, 750, 1000.

#### **Security Option**

This category allows you to limit access to the system and Setup, or just to Setup.

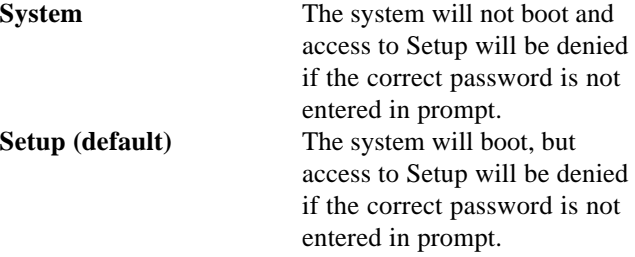

#### **OS Select For DRAM**

Select the operating system that is running with greater than 64MB of RAM on the system. **The Choices: Non-OS2(default), OS2.**

#### **Video BIOS Shadow**

Determines whether video BIOS will be copied to RAM for faster execution.

**Enabled (default)** Optional ROM is enabled. **Disabled Optional ROM** is disabled. C8000-CFFFF Shadow / D0000-DFFFF Shadow Determines whether video BIOS will be copied to RAM for faster execution.

**Enabled** Optional ROM is Shadowed.

Shadowed.

**Disabled (default)** Optional ROM is not

**Note:** For C8000-DFFFF option-ROM on PCI BIOS, BIOS will automatically enable the shadow RAM.User does not have to select the item.

#### **Small Logo(EPA) Show**

**The Choices: Disabled**(default), Enabled.

### 2.4 Advanced Chipset Features

This section allows you to configure the system based on the specific features of the installed chipset. This chipset manages bus speeds and access to system memory resources, such as DRAM and external cache. It also coordinates communications of the PCI bus. It must be stated that these items should never need to be altered. The default settings have been chosen because they provide the best operating conditions for your system. The only time you might consider making any changes would be if you discovered that data was lost while using your system.

#### **Figure 4. Advanced Chipset Features**

Phoenix-Award BIOS CMOS Setup Utility

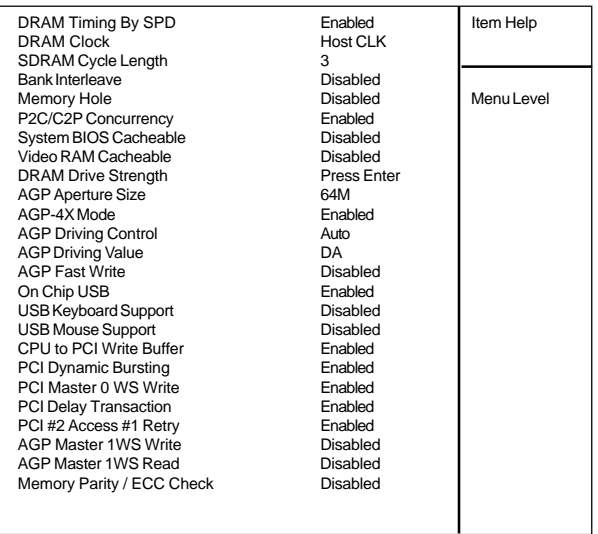

#### Advanced Chipset Features

←→↑↓: Move Enter:Select +/-/PU/PD:Value F10:Save ESC:Exit F1:General Help F5:Previous Values F6:Fail-Safe Defaults F7:Optimized Defaults

#### **DRAM Timing By SPD**

The DRAM timing is controlled by the DRAM Timing Registers. The Timings programmed into this register are dependent on the system design.

**The Choices: Enabled**(default), Disabled.

#### **DRAM Clock**

This item determines DRAM Clock following the CPU host clock,or .

**The Choices: Host CLK**(default), Host CLK+33M, Host  $CLK-33M$ .

#### **SDRAM Cycle Length**

When synchronous DRAM is installed, the number of clock cycle of CAS latency depends on the DRAM timing. Do not reset this field from the default value specified by the system designer.

**The Choices: 3**(default), 2, Auto.

#### **Memory Hole**

In order to improve performace, certain space in memory can be reserved for ISA cards. This memory must be mapped into the memory's space below 16MB. **The Choices: Diasbled**(default), Enabled.

#### **P2C/C2P Concurrency**

The item allows you to enable/disable the PCI to CPU to PCI concurrency.

**The Choices: Enabled**(default), Disabled.

#### **System BIOS Cacheable**

When enabled, the access to the system BIOS ROM address at F0000H-FFFFFFH is cached. **The Choices: Diasbled**(default), Enabled.

#### **Video RAM Cacheable**

When enabled, the access to the system VGA RAM address is cached.

**The Choices: Diasbled**(default), Enabled.

#### Phoenix-Award BIOS CMOS Setup Utility

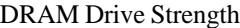

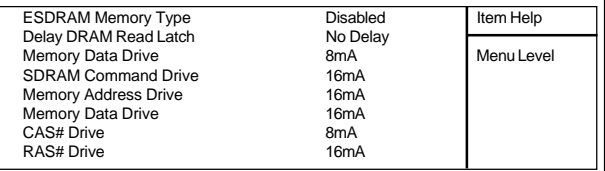

←→↑↓: Move Enter:Select +/-/PU/PD:Value F10:Save ESC:Exit F1:General Help F5:Previous Values F6:Fail-Safe Defaults F7:Optimized Defaults

#### **AGP Aperture Size**

Select the size of the Accelerated Graphic Port(AGP) aperture. The aperture is a portion of the PCI memory address range dedicated for graphics memory address space. Host cycle that hit the aperture range are forwarded

to the AGP without any translation.

**The Choices: 64M**(default), 32M, 16M, 8M, 4M, 128M.

#### **AGP-4X Mode**

The item allows you to enable/disable the AGP-4X Mode. **The Choices: Enabled**(default), Disabled.

#### **AGP Driving Control**

By choosing "Auto" the system BIOS will the AGP output Buffer Drive strength that were defined by AGP Card. By choosing "Manual", it allows user to set AGP output Buffer Drive strength by manual.

**The Choices: Auto**(default), Manual.

#### **AGP Driving Value**

This item allows you to adjust the AGP driving force. **The Choices:** Min=0000~Max=00FF.

#### **AGP Fast Write**

**The Choices: Disabled**(default), Enabled.

#### **Onchip USB**

This should be enabled if your system has a USB installed on the system board and you wish to use it. Even when so equipped, if you add a higher performance controller, you will need to disable this feature.

**The Choices: Enabled**(default), Disabled.

#### **USB Keyboard Support**

Select Enabled if your system contains a Universal Serial Bus(USB) controller and you have a USB keyboard. **The Choices: Disabled**(default), Enabled.

#### **USB Mouse Support**

Select Enabled if your system contains a Universal Serial Bus(USB) controller and you have a USB mouse. **The Choices: Disabled**(default), Enabled.

#### **CPU to PCI Write Buffer**

When this field is Enabled, write from the CPU to the PCI bus are buffered, to compensate for the speed differences between the CPU and the PCI bus. When Disabled, the are not buffered and the CPU must wait until the write is complete before starting another write cycle. **The Choices: Enabled**(default), Disabled.

#### **PCI Dynamic Bursting**

**The Choices: Enabled**(default), Disabled.

#### **PCI Master 0 WS Write**

When this field is Enabled, write to the PCI bus are executed with zero wait states. **The Choices: Enabled**(default), Disabled.

#### **PCI Delay Transaction**

**The Choices: Disabled**(default), Enabled.

#### **PCI #2 Access #1 Retry**

**The Choices: Enabled**(default), Disabled.

#### **AGP Master 1WS Write**

When Enabled, write data to the AGP (Accelerated Graphic Port) that will be executed with one wait states. **The Choices: Disabled**(default), Enabled.

#### **AGP Master 1WS Read**

When Enabled, read data to the AGP (Accelerated Graphic Port) that will be executed with one wait states. **The Choices: Disabled**(default), Enabled.

#### **Memory Parity / ECC Check**

Select Enabled, Disabled, or Auto. In Auto mode, the BIOS enables the memory checking automatically when it detects the presence of ECC or parity DRAM. **The Choices: Disabled**(default), Enabled.

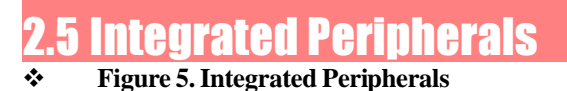

Phoenix-Award BIOS CMOS Setup Utility

#### Integrated Peripherals

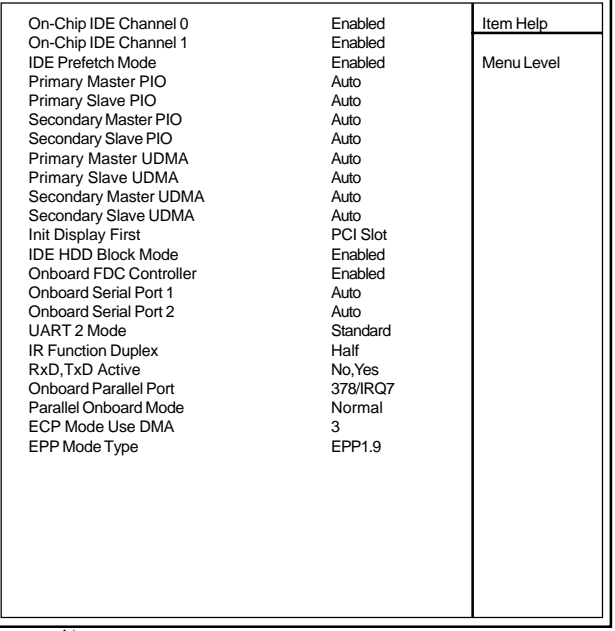

←→↑↓: Move Enter:Select +/-/PU/PD:Value F10:Save ESC:Exit F1:General Help F5:Previous Values F6:Fail-Safe Defaults F7:Optimized Defaults

## **On-Chip IDE Channel 0**

**Enabled (default)** Enabled onboard 1st channel IDE port. **Disabled Disabled Disabled onboard** 1st channel IDE port.

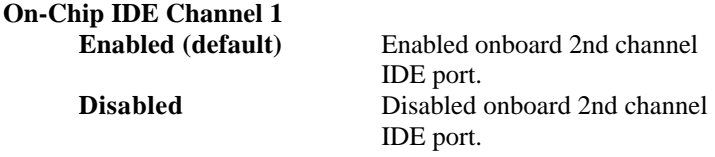

#### **IDE Prefetch Mode**

The onboard IDE drive interface supports IDE prefetching, for faster drive access. If you install a primary and or secondary add-in IDE interface, set this field to Disabled if the interface does not support prefetching. **The Choices: Enabled(default)**, Disabled.

#### **Primary Master PIO(for onboard IDE 1st channel)**

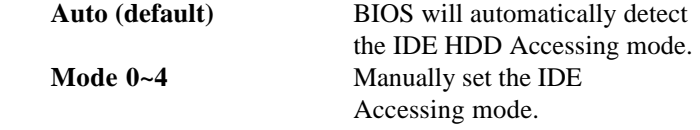

#### **Primary Slave PIO(for onboard IDE 2nd channel)**

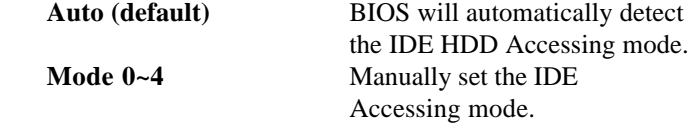

#### **Secondary Master PIO(for onboard IDE 1st channel)**

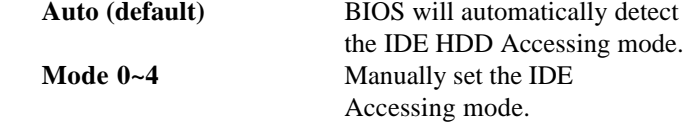

#### **Secondary Slave PIO(for onboard IDE 2nd channel)**

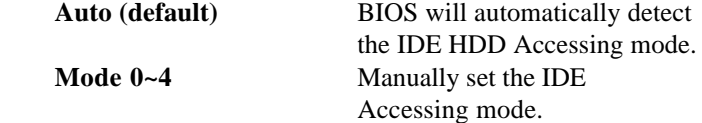

**Primary Master UDMA Auto (default)** BIOS will automatically detect **Disabled** Disabled. **Primary Slave UDMA Auto (default)** BIOS will automatically detect **Disabled** Disabled. **Secondary Master UDMA Auto (default)** BIOS will automatically detect **Disabled** Disabled. **Secondary Slave UDMA Auto (default)** BIOS will automatically detect **Disabled** Disabled. **Init Display First PCI Slot (default)** Set Init Display First to PCI Slot. **Onboard AGP** Set Init Display First to onboard AGP. **IDE HDD Block Mode Enabled (default)** Enabled. **Disabled** Disabled.

**Onboard FDC Controller Enabled (default)** Enabled. **Disabled** Disabled.

the IDE HDD Accessing mode.

the IDE HDD Accessing mode.

the IDE HDD Accessing mode.

the IDE HDD Accessing mode.

#### **Onboard Serial Port1/Port2**

Select an address and corresponding interrupt for the first and second serial ports.

**The Choices: Auto(default)**, (3E8/IRQ4), (2E8/IRQ3), (3F8/IRQ4), (2F8/IRQ3).

#### **UART 2 Mode**

This item allows you select to which Infra Red(IR) function of the onboard I/O chip you wish to use. **The Choices: Standard** (default), SCR, ASKIR.

#### **IR Function Duplex**

This item allows you select to which Infra Red(IR) function of the onboard I/O chip you wish to use. **The Choices: Half** (default), Full.

#### **Onboard Parallel Port**

This item allows you to select the I/O address with which to access the onboard parallel port controller. **The Choices: 378/IRQ7**(default), Disabled, 278/IRQ5, 3BC/IRQ7.

#### **Parallel Onboard Mode**

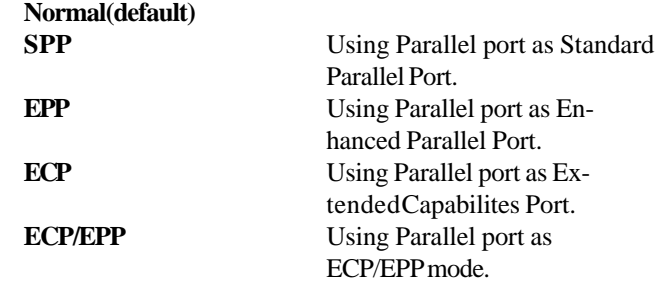

**ECP Mode Use DMA The Choices: 3**(default), 1.

**EPP Mode Select The Choices: EPP1.7**(default), EPP1.9.

### 2.6 Power Management Setup

The Power Management Setup allows you to configure your system to most effectively save energy while operating in a manner consistent with your own style of computer use.

#### **Figure 6. Power Management Setup**

Phoenix-Award BIOS CMOS Setup Utility

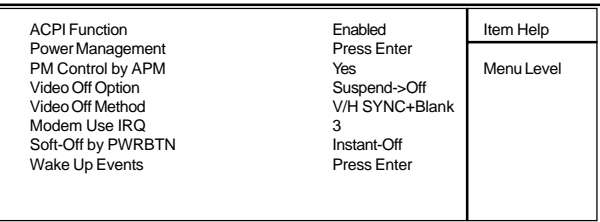

#### Power Management Setup

←→↑↓: Move Enter:Select +/-/PU/PD:Value F10:Save ESC:Exit F1:General Help F5:Previous Values F6:Fail-Safe Defaults F7:Optimized Defaults

#### **ACPI Function**

This item display status of the Advanced Configuration and Power Management (ACPI).

#### **\*ACPI function for ATX power only.**

#### Phoenix-Award BIOS CMOS Setup Utility

#### Power Management

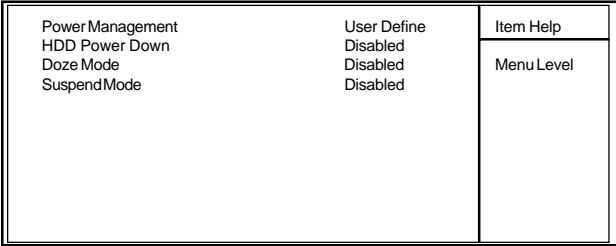

←→↑↓: Move Enter:Select +/-/PU/PD:Value F10:Save ESC:Exit

F1:General Help F5:Previous Values F6:Fail-Safe Defaults

F7:Optimized Defaults

#### **Power Management**

This category allows you to select the type (or degree) of power saving and is directly related to the following modes.

1. HDD Power Down.

2. Doze Mode.

3. Suspend Mode.

If you highlight the "Press Enter" next to the "Power Management" label and then press the enter key, it will take you to a submenu with the following options:

#### **Power Management**

This option allows you to set each mode individually. When not disabled, each of the ranges are from 1 min. to 1 hr. except for HDD Power Down which ranges from 1 min. to 15 min. and disable.

**The Choices: User Define** (default), Min Saving, Max Saving.

#### **HDD Power Down**

By default, this is "Disabled", meaning that no matter the mode of the rest of the system, the hard drive will remain ready. Otherwise, you have a range of choices from 1 to 15 minutes or Suspend. This means that you can select to have your hard disk drive be turned off after a selected number of minutes or when the rest or the system goes into a suspend mode.

**The Choices: Disabled**(default).

#### **Doze Mode/Suspend Mode**

The **Doze Mode**, and **Suspend Mode** fields set the Period of time after each of these modes activates. At Max Saving, these modes activate sequentially (in the given order) after one minute; at Min Saving after one hour. **The Choices: Disabled**(default).

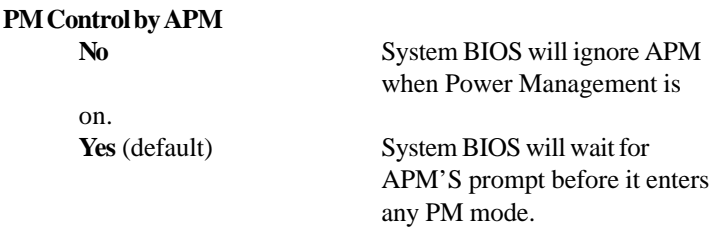

#### **Video Off Option**

This field determines when to activate the video off feature for monitor power management.

#### **Video Off Method**

This determines the manner in which the monitor is blanked.

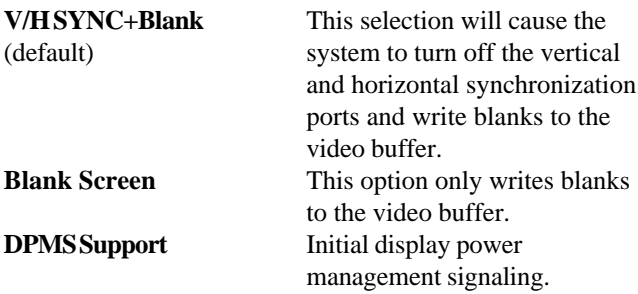

#### **Modem Use IRQ**

This determines the IRQ, which can be applied in Modem use. **3** (default)

**4/5/7/9/10/11/NA.**

#### **Soft-Off by PWRBTN**

Pressing the power button for more than 4 seconds forces the system to enter the Soft-Off state when the system has "hung".

**The Choices: Instant-Off**(default), Delay 4 Sec.

#### Phoenix-Award BIOS CMOS Setup Utility

#### Wake Up Event

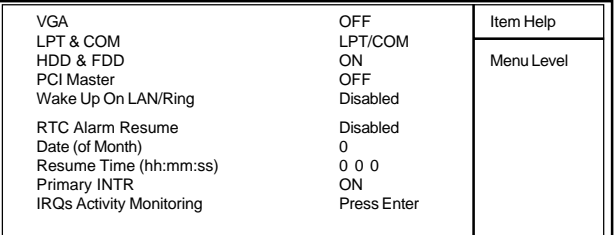

←→↑↓: Move Enter:Select +/-/PU/PD:Value F10:Save ESC:Exit F1:General Help F5:Previous Values F6:Fail-Safe Defaults F7:Optimized Defaults

#### **Wake Up Events**

If you highlight the "Press Enter" next to the "Wake Up Events" label and then press the enter key, it will take you to a submenu with the following options:

#### **VGA**

When set to On, any event occurring at a VGA port will awaken a system which has been powered down.

#### **LPT & COM**

When set to On, any event occurring at a COM(serial) / LPT (printer) port will awaken a system which has been powered down.

#### **HDD & FDD**

When set to On(default), any event occurring at a hard or floppy drive will awaken a system which has been powered down.

#### **PCI Master**

When set to On, any event occurring at a PCI port will awaken a system which has been powered down.

#### **Poweron by PCI Card**

 **The Choices: Disabled**(default), Enabled.

#### **Modem Ring Resume**

To use this function, you need a LAN add-on card which supports power on function. It should also support the wake-up on LAN jump. **The Choices: Disabled**(default).

#### **RTC Alarm Resume**

When "Enabled", you can set the date and time at which the RTC (real-time clock) alarm awakens the system from Suspend mode.

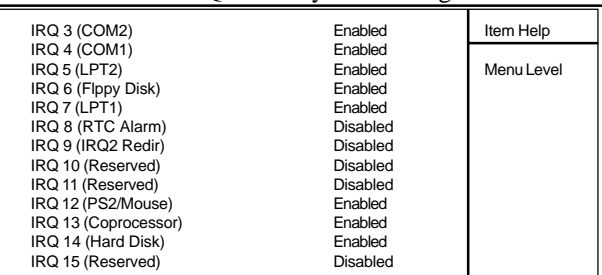

Phoenix-Award BIOS CMOS Setup Utility

IRQs Activity Monitoring

←→↑↓: Move Enter:Select +/-/PU/PD:Value F10:Save ESC:Exit

F1:General Help F5:Previous Values F6:Fail-Safe Defaults

F7:Optimized Defaults

#### **IRQs Activity Monitoring**

When set to On(default), any event occurring at Primary INTR will awaken a system which has been powered down.

The following is a list of IRQ, Interrupt ReQuests, which can be exempted much as the COM ports and LPT ports above can. When an I/O device wants to gain the attention of the operating system, it signals this by causing an IRQ to occur. When the operating system is ready to respond to the request, it interrupts itself and performs the service. As above, the choices are On and Off. Off is the default. When set On, activity will neither prevent the system from going into a power management mode nor awaken it.

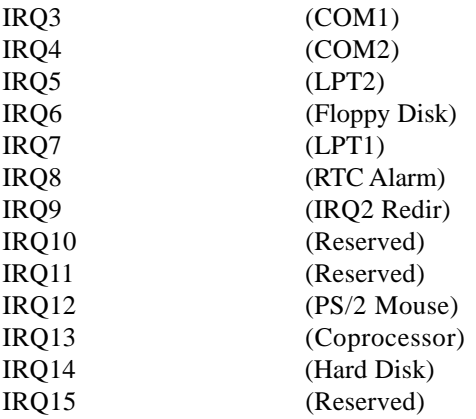

### 2.7 PnP/PCI Configurations

This section describes configuring the PCI bus system. PCI or Personal Computer Interconnect,is a system which allows I/O devices to operate at speeds nearing the speed of the CPU itself when communicating with its own special components. This section covers some very technical items and it is strongly recommended that only experienced uses make any changes to the default settings.

#### **Figure 7. PnP/PCI Configurations**

Phoenix-Award BIOS CMOS Setup Utility

#### PnP/PCI Configurations

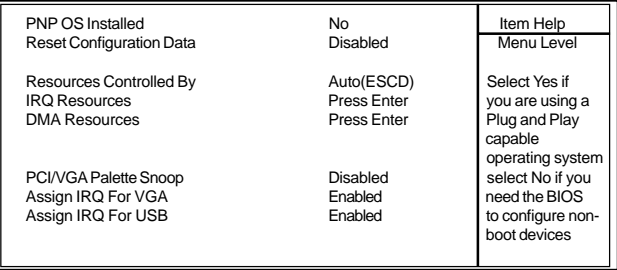

←→↑↓: Move Enter:Select +/-/PU/PD:Value F10:Save ESC:Exit F1:General Help F5:Previous Values F6:Fail-Safe Defaults F7:Optimized Defaults

#### **PNP OS Installed**

When set to YES, BIOS will only initialize the PnP cards used for booting (VGA, IDE, SCSI). The rest of the cards will be initialized by the PnP operating system like Windows 95. When set to No, BIOS will initialize all the PnP cards. Therefore for non-PnP operating systems (DOS, Netware), this option must be set to No.

#### **Reset Configuration Data**

The system BIOS supports the PnP feature so the system needs to record which resource is assigned and proceeds resources from conflict. Every peripheral device has a node, which is called ESCD. This node records which resources are assigned to it. The system needs to record and update ESCD to the memory locations. These locations (4K) are reserved at the system BIOS. If Disabled (Default)is chosen, the system's ESCD will update only when the new configuration varies from the last one. If Enabled is chosen, the system is forced to update ESCDs and then is automatically set to the "Disabled" mode.

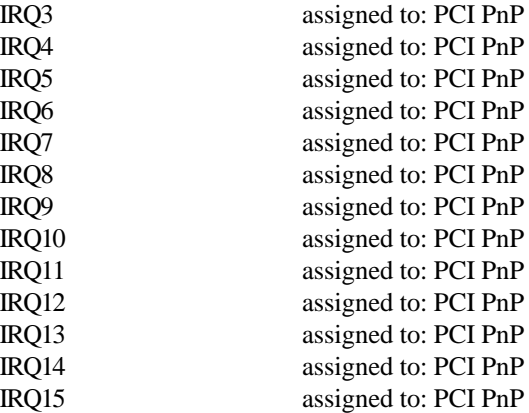

#### **Resources Controlled By**

By Choosing "Auto" (default), the system BIOS will detect the system resources and automatically assign the relative IRQ and DMA channel for each peripheral. By Choosing "Manual" the user will need to assign IRQ & DMA for add-on cards. Be sure that there are no IRQ/DMA and I/O port conflicts.

#### **IRQ Resources**

When resources are controlled manually, assign each system interrupt a type, depending on the type of device using the interrupt.

#### **PCI / VGA Palette Snoop**

Choose Disabled or Enabled. Some graphic controllers which are not VGA compatible take the output from a VGA controller and map it to their display as a way to provide boot information and VGA compatibility.

However, the color information coming from the VGA controller is drawn from the palette table inside the VGA controller to generate the proper colors, and the graphic controller needs to know what is in the palette of the VGA controller. To do this, the non-VGA graphic controller watches for the write access to the VGA palette and registers the snoop data. In PCI based systems, the Write Access to the palette will not show up on the ISA bus if the PCI VGA controller responds to the Write.

In this case, the PCI VGA controller should not respond to the Write, it should only snoop the data and permit the access to be forwarded to the ISA bus. The non-VGA ISA graphic controller can then snoop the data on the ISA bus. Unless you have the above situation, you should disable this option.

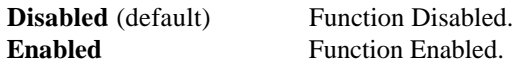

#### **Assign IRQ For VGA**

Lets the user choose which IRQ to assign for the VGA.

#### **Assign IRQ For USB**

Lets the user choose which IRQ to assign for the USB.

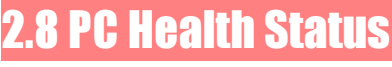

#### **Figure 8. PC Health Status**

Phoenix-Award BIOS CMOS Setup Utility

PC Health Status

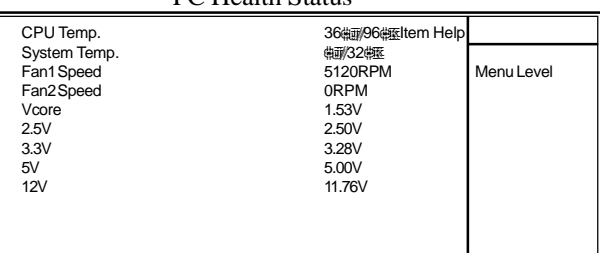

←→↑↓: Move Enter:Select +/-/PU/PD:Value F10:Save ESC:Exit F1:General Help F5:Previous Values F6:Fail-Safe Defaults F7:Optimized Defaults

#### **CPU Temp.**

This field displays the current CPU temperature, if your computer contains a monitoring system.

#### **System Temp.**

This field displays the current system temperature, if your computer contains a monitoring system.

#### **CPU Fan1/2 Speed**

This field displays the current speed of the CPU Fans, if your computer contains a monitoring system.

#### **CPU Vcore ,2.5V,3.3V,5V,12V**

Detect system's voltage status automatically.

### **9 Frequency / Voltage Control**

#### **Figure 9. Frequency / Voltage Control**

Phoenix-Award BIOS CMOS Setup Utility

Frequency / Voltage Control

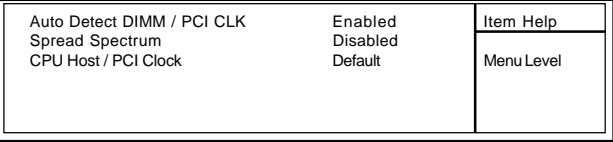

←→↑↓: Move Enter:Select +/-/PU/PD:Value F10:Save ESC:Exit F1:General Help F5:Previous Values F6:Fail-Safe Defaults F7:Optimized Defaults

#### **Auto Detect DIMM / PCI CLK**

This item allows you to enable/disable auto detect DIMM / PCI CLOCK.

**The Choices: Enabled**(default), Disabled.

#### **Spread Spectrum**

This function is designed to EMI test only. **The Choices: Disabled**(default), Enabled.

#### **CPU Host Clock (CPU/PCI)**

This item allows you to select the CPU Host Clock (CPU/ PCI).

#### **133MHz**

**The Choices: Default**, 133/33MHz(+0.5spd), 133/33 (-0.5spd), 138/35MHz(spd off), 147/37MHz(spd off). **66MHz**

**The Choices: Default**, 66/33MHz(+0.5spd), 66/33 (-0.5spd), 66/33MHz(spd off), 75/38MHz(spd off), 79/40MHz(spd off), 100/33(+0.5spd), 100/33(-0.5spd), 110/35MHz(spd off), 115/37MHz(spd off).

#### **100MHz**

**The Choices:Default**, 100/33MHz(+0.5spd), 100/33 (-0.5spd), 110/35MHz(spd off), 115/37MHz(spd off).

### 2.10 Load Fail-Safe Defaults

When you press <Enter> on this item, you get a

confirmation dialog box with a message similar to:

#### **Figure 10. Load Fail-Safe Defaults**

Phoenix-Award BIOS CMOS Setup Utility

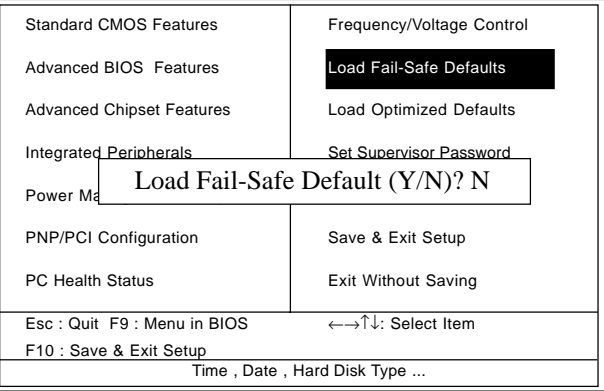

Pressing 'Y' loads the default values that are factory settings for optimal performance of system operations.

### 2.11 Load Optimized Defaults

When you press <Enter> on this item, you get a

confirmation dialog box with a message similar to:

#### **Figure 11. Load Optimized Defaults**

Phoenix-Award BIOS CMOS Setup Utility

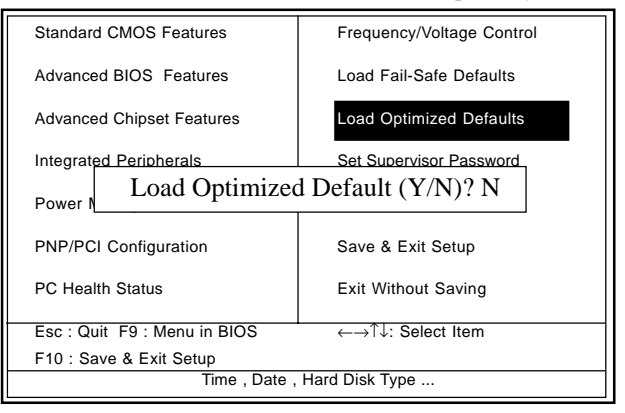

Pressing 'Y' loads the default values that are factory settings for optimal performance of system operations.

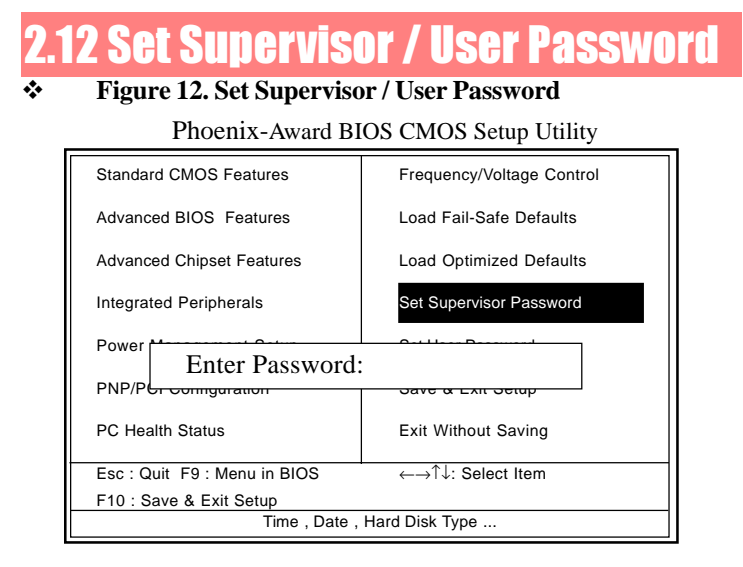

When you select this function, the following message will appear at the center of the screen to assist you in creating a password.

#### **Enter Password**

Type a password, up to eight characters, and press  $\leq$ Enter $\geq$ . The password you type now will clear any previously entered password from CMOS memory. You will be asked to confirm the password. Type the password again and press <Enter>. You may also press <ESC> to abort the selection and not enter a password. To disable the password, just press <Enter> when you are prompted to enter a password. A message will confirm that you wish to disable the password. Once the password is disabled, the system will boot and you can enter setup freely.

#### **Password Disabled**

If you select "System" at the Security Option of BIOS Features Setup Menu, you will be prompted for the password every time when the system is rebooted, or any time when you try to enter Setup. If you select "Setup" at the Security Option of BIOS Features Setup Menu, you will be prompted only when you try to enter Setup.

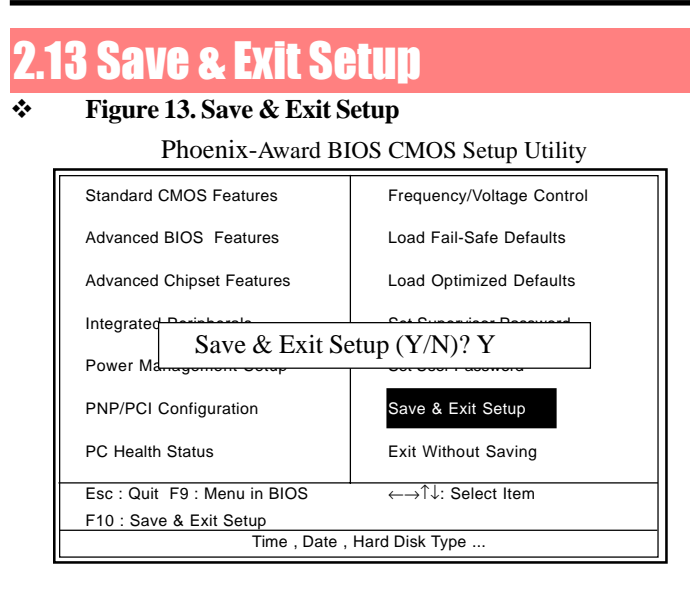

Typing "Y" will quit the Setup Utility and save the user setup value to RTC CMOS RAM.

Typing "N" will return to the Setup Utility.

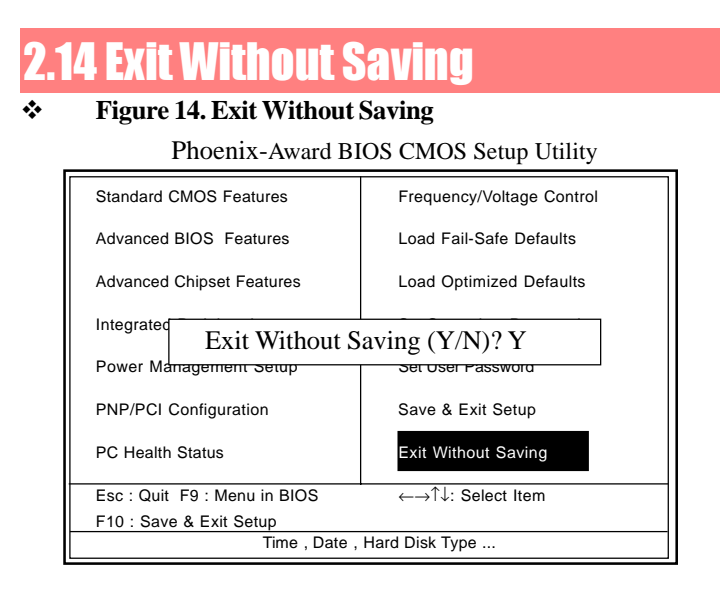

Typing "Y" will quit the Setup Utility without saving to RTC CMOS RAM.

Typing "N" will return to the Setup Utility.

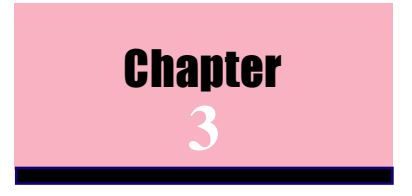

There are motherboard drivers and utilities included in this CD disc. You don't have to install all of them to boot your system. But after you finish the hardware installation, you have to install your operatimg system first (such as windows 98) before you can install any drivers or utilities. Please refer to your operation system installation guide.

> **Note**: Please follow recommended procedure after install Windows 98/ME/XP/2000.

### 3.1 Auto-run Menu

You can use the auto-run menu of this CD disc and choose the utility or driver and select model name.

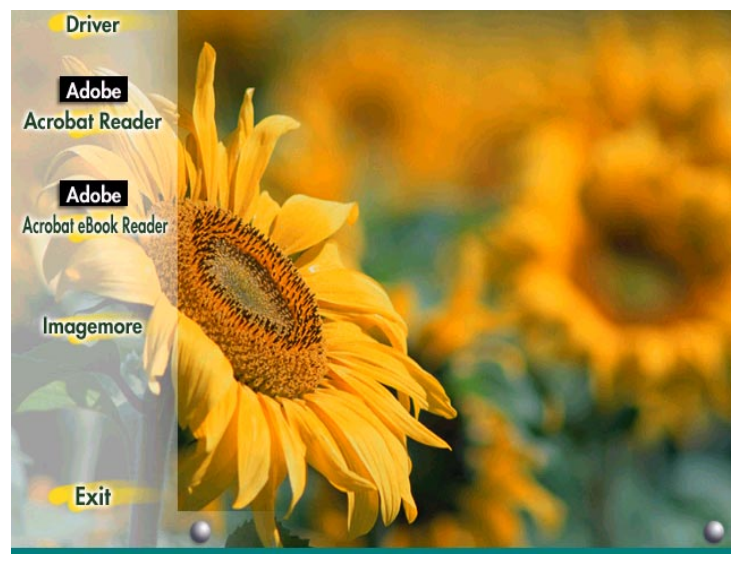

### 3.2 Installing VIA 4 in 1 Driver

You can install the VIA 4 in 1 driver (IDE Bus master (For Windows NT use), VIA ATAPI Vendor Support Driver, VIA AGP, IRQ Routing Driver (For Windows 98 use), VIA Registry (INF) Driver) from the Bonus Pack CD disc auto-run menu.

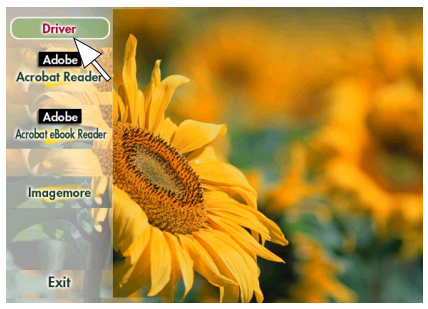

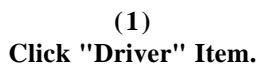

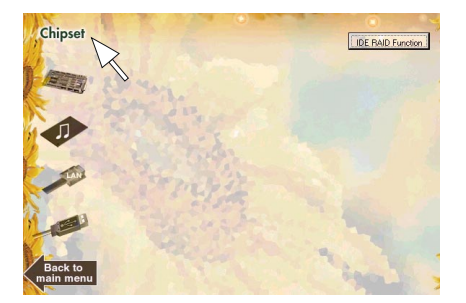

**(2) Click "Chipset" Item.**

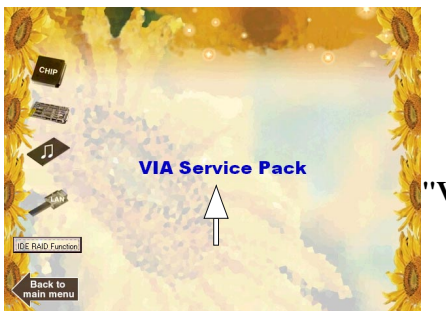

**(3) Click "VIA Service Pack" Item.**

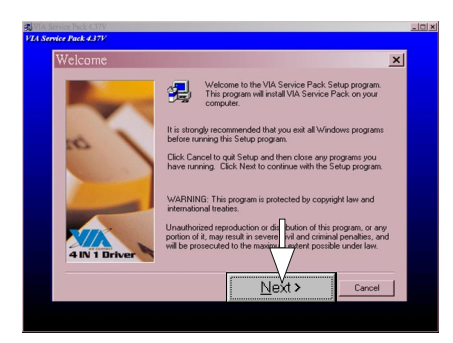

**(4) Click "Next".**

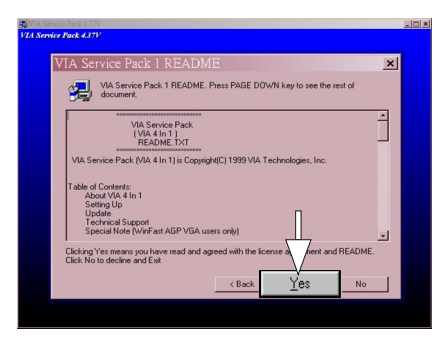

**(5) Click "Yes".**